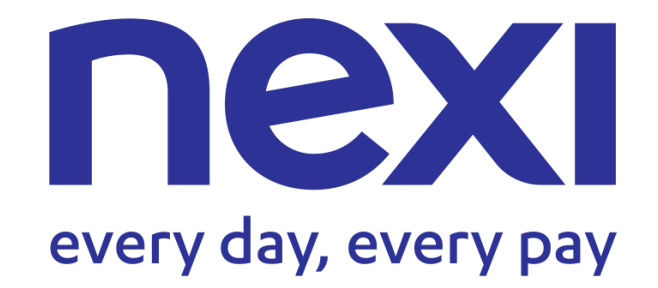

# Manuale del portale di back office del Gateway di Pagamento

DOCUMENTO AD USO DEL CLIENTE

Ottobre 2021

#### Portale di back office

# nexi

# Indice

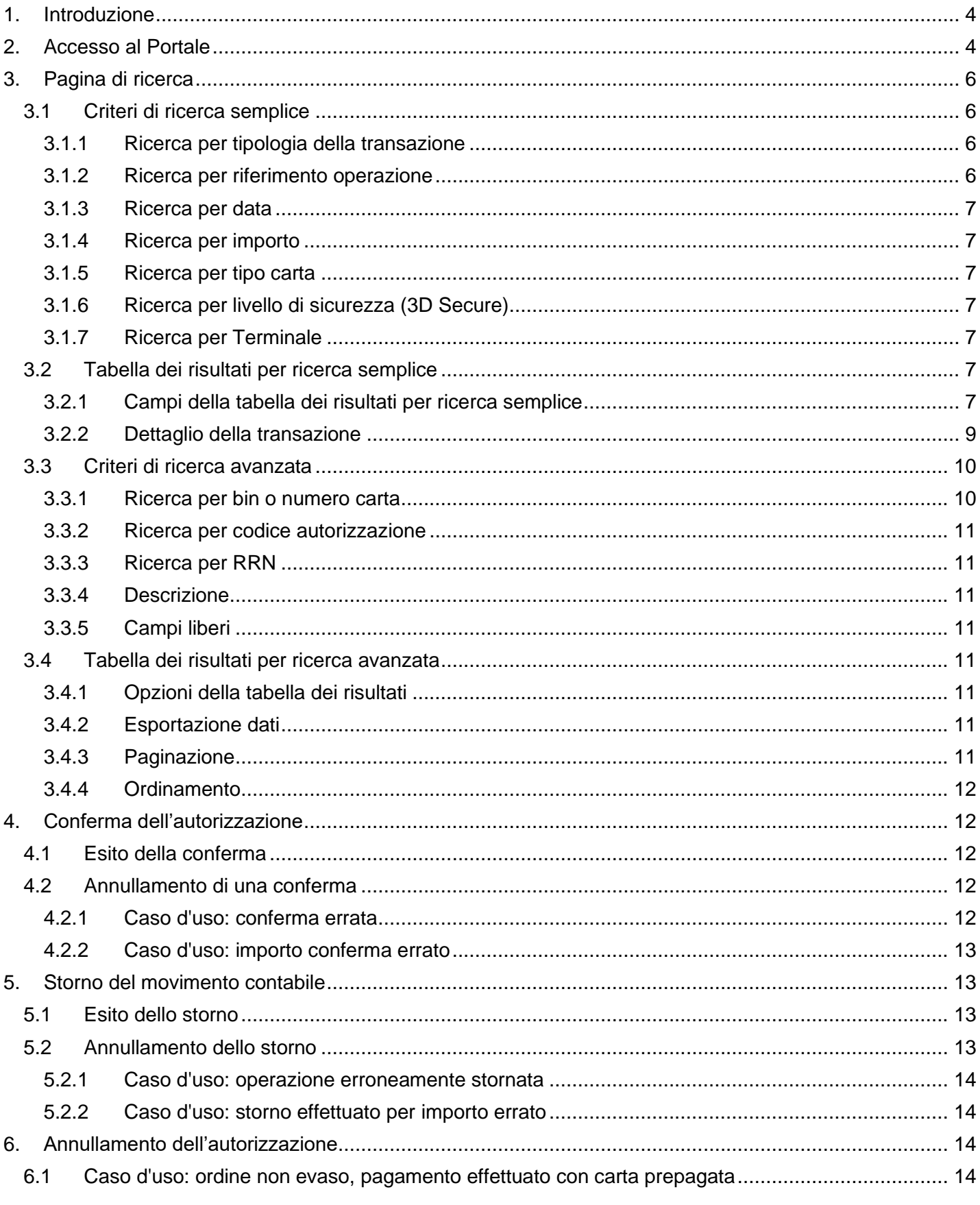

# nexi

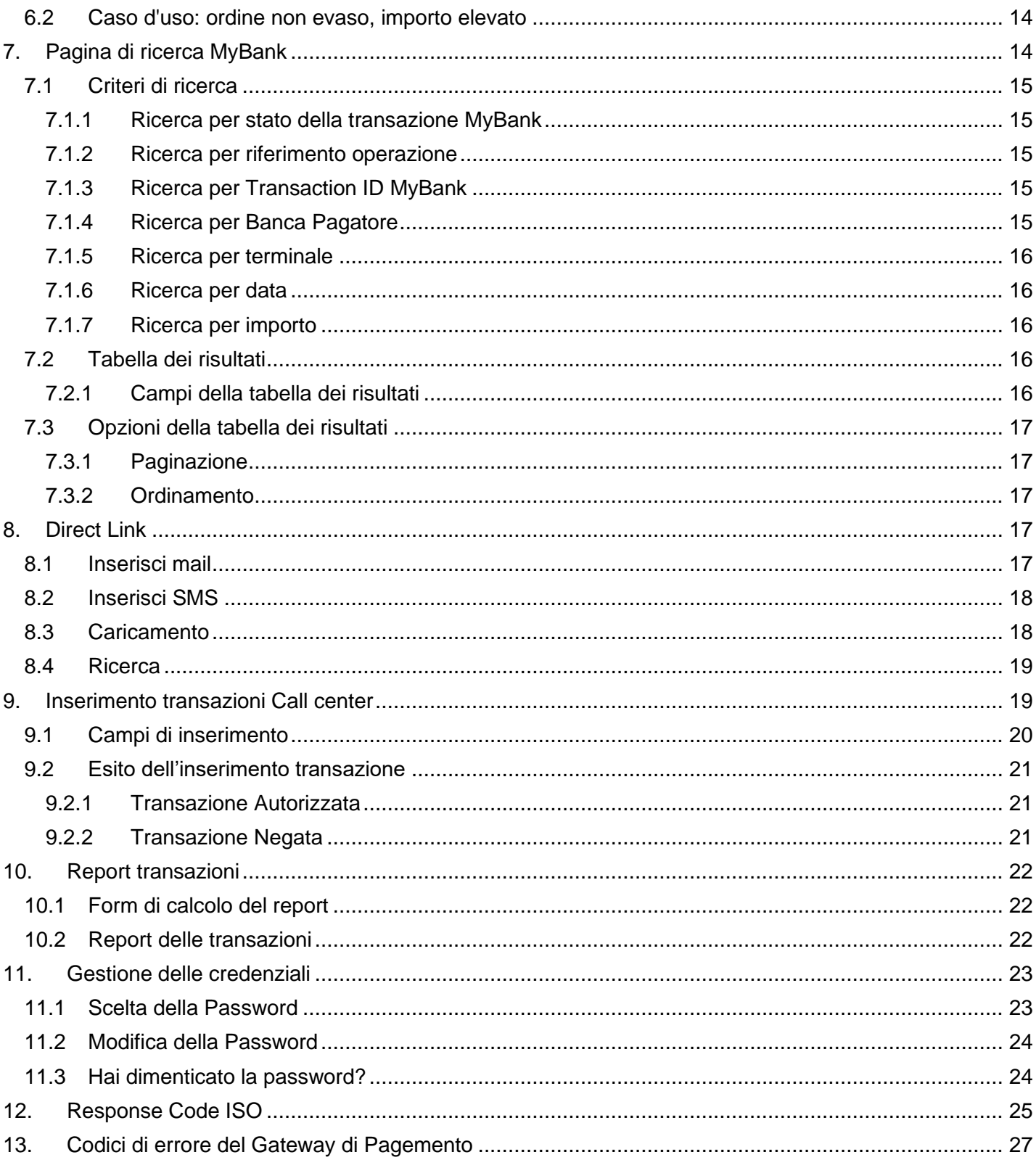

# <span id="page-3-0"></span>**1. Introduzione**

Il portale di Back Office del Gateway di Pagamento è uno strumento completo e funzionale per la gestione post-vendita dei pagamenti effettuati con pos virtuale.

Il Portale di Back Office è presente sia per l'ambiente di TEST che per quello di PRODUZIONE.

Il Portale di Back Office offre ai clienti, in maniera semplice ed intuitiva, la visibilità delle transazioni effettuate, nonché di poter autorizzare, confermare o stornare pagamenti in totale libertà.

Il cliente, accedendo al Back Office, ha a corredo numerose funzionalità aggiuntive, qualora ne fosse interessato (previa abilitazione), che vedremo in dettaglio di seguito in questo documento, come ad esempio la possibilità di inserire manualmente una richiesta di autorizzazione, visualizzare lo stato dei pagamenti MyBank, richiedere un report dato un terminale, cambiare la propria password qualora lo desiderasse, ecc...

# <span id="page-3-1"></span>**2. Accesso al Portale di Back office del Gateway**

L'**accesso al Back office** del gateway e-commerce avviene **tramite portale esercenti**:

- Se non si è già registrati, occorre registrarsi al portale esercenti **Nexi Business** al <https://www.nexi.it/login-business.html>
- I clienti corporate possono, in alternativa, registrarsi al portale dedicato **Nexi Enterprise** al [Nexi](https://enterprise.nexiweb.com/cas/login?service=https%3A%2F%2Fenterprise.nexiweb.com%2Fcas%2Foauth2.0%2FcallbackAuthorize%3Fclient_name%3DCasOAuthClient%26client_id%3DMerchantPortal-service-1254789641257%26redirect_uri%3Dhttps%3A%2F%2Fenterprise.nexiweb.com%2Fcallback&locale=it_IT)  Enterprise - [Login \(nexiweb.com\).](https://enterprise.nexiweb.com/cas/login?service=https%3A%2F%2Fenterprise.nexiweb.com%2Fcas%2Foauth2.0%2FcallbackAuthorize%3Fclient_name%3DCasOAuthClient%26client_id%3DMerchantPortal-service-1254789641257%26redirect_uri%3Dhttps%3A%2F%2Fenterprise.nexiweb.com%2Fcallback&locale=it_IT)

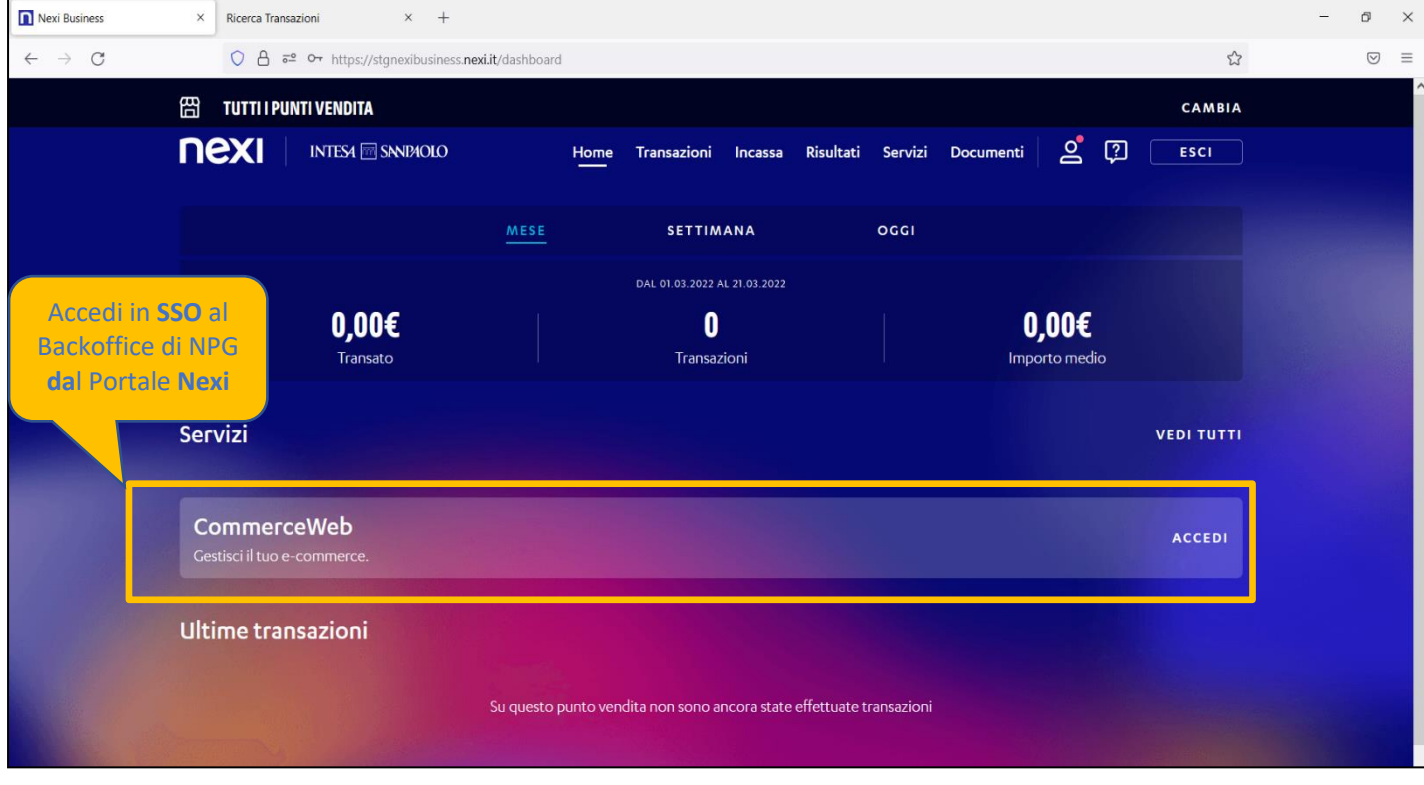

DOCUMENTO AD USO DEL CLIENTE

![](_page_4_Picture_0.jpeg)

![](_page_4_Picture_1.jpeg)

![](_page_4_Picture_27.jpeg)

# <span id="page-5-0"></span>**3. Pagina di ricerca**

Attraverso una semplice maschera è possibile effettuare ricerche su uno storico di 12 mesi di transazioni. La pagina di ricerca è raggiungibile anche dal menù "TRANSAZIONI".

# <span id="page-5-1"></span>**3.1 Criteri di ricerca semplice**

Per eseguire una ricerca semplice delle transazioni effettuate sul pos virtuale, valorizzare i campi per i quali si vuole applicare un filtro e premere "Cerca".

![](_page_5_Picture_170.jpeg)

### <span id="page-5-2"></span>**3.1.1 Ricerca per tipologia della transazione**

Scegliere una delle opzioni proposte dal menù a tendina "Transazioni":

- Autorizzate: visualizza tutte le richieste di autorizzazione effettuate dal pos virtuale con esito positivo
- Negate: visualizza solamente le richieste di autorizzazione negate
- Annullate: visualizza solamente le autorizzazioni annullate
- Da confermare: visualizza le autorizzazioni per cui è possibile richiedere la contabilizzazionee permette di eseguirne la conferma
- Confermate: visualizza le richieste di contabilizzazione effettuate (o conferme)
- Stornabili: visualizza le conferme effettuate (richieste di contabilizzazione) e permette di eseguirnelo storno
- Stornate: visualizza gli storni effettuati
- Rifiutata: si verifica qualora la transazione inviata in Autorizzativo non sia del tutto sicura (3DS H). In tal caso si invita il cliente a verificare con la propria Banca che le impostazioni 3DS relative alla propria carta siano impostate correttamente

#### <span id="page-5-3"></span>**3.1.2 Ricerca per riferimento operazione**

Consente di visualizzare la storia della transazione avente per riferimento la stringa inserita nel campo di ricerca.

![](_page_6_Picture_0.jpeg)

### <span id="page-6-0"></span>**3.1.3 Ricerca per data**

Consente di visualizzare l'elenco delle transazioni contenute nell'intervallo di tempo tra "Data inizio" e Data fine".

### <span id="page-6-1"></span>**3.1.4 Ricerca per importo**

Consente di visualizzare l'elenco delle transazioni aventi importo compreso tra "Importo minimo" e "Importo massimo.

### <span id="page-6-2"></span>**3.1.5 Ricerca per tipo carta**

Consente di visualizzare l'elenco delle transazioni appartenenti al Circuito selezionato, fra quelli abilitati per il pos virtuale.

### <span id="page-6-3"></span>**3.1.6 Ricerca per livello di sicurezza (3D Secure)**

Consente di visualizzare l'elenco delle transazioni registrate con i seguenti livelli di sicurezza:

- Secure (S): transazione sicura e titolare autenticato
- Half Secure (H): transazione sicura e titolare non autenticabile
- Not Secure (N): transazione non sicura

#### <span id="page-6-4"></span>**3.1.7 Ricerca per Terminale**

Consente di visualizzare l'elenco delle transazioni effettuate dal terminale selezionato.

# <span id="page-6-5"></span>**3.2 Tabella dei risultati per ricerca semplice**

Di seguito un esempio della tabella dei risultati per una ricerca semplice:

![](_page_6_Picture_219.jpeg)

### <span id="page-6-6"></span>**3.2.1 Campi della tabella dei risultati per ricerca semplice**

Di seguito una breve descrizione dei campi contenuti nella tabella dei risultati per ricerca semplice:

- Riferimento operazione/ Codice Transazione: è l'identificativo dell'ordine. Cliccare sul riferimento operazione per accedere al dettaglio della transazione
- Codice Cliente: è l'identificativo associato dal merchant al proprio cliente
- Codice Commerciante: è l'identificativo univoco del merchant
- Terminale: terminale che ha effettuato la richiesta di autorizzazione
- Data/Ora: data/ora della transazione

![](_page_7_Picture_1.jpeg)

- Tipo Carta: Circuito di appartenenza della carta utilizzata per il pagamento
- Numero Carta: Numero della carta di credito che ha effettuato la transazione, presenta in chiaro solamente le prime 6 e le ultime 4 cifre
- Valuta: Valuta con cui è stata effettuata la transazione
- Importo: importo della transazione nella valuta utilizzata
- Importo Disponibile: è l'importo disponibile per la conferma contabile. Valido solo per richieste di autorizzazioni che hanno ricevuto esito positivo.
- Esito Transazione: il campo può assumere uno dei seguenti valori:
	- o AUTORIZZATA: la richiesta di autorizzazione ha dato esito positivo
	- o NEGATA: la richiesta di autorizzazione ha dato esito negativo (es. "fondi insufficienti", "carta scaduta", etc.)
	- o CONFERMATA: il sistema ha preso in carico la richiesta di contabilizzazione
	- o STORNATA: il sistema ha preso in carico la richiesta di storno
	- o ANNULLATA: l'autorizzazione è stata annullata contattando online l'issuer della carta
	- o NON AUTENTICATA: la transazione di richiesta autorizzazione non è stata completata perché l'utente ha fallito l'autenticazione 3D Secure.
	- o ERRORE PARES: la transazione di richiesta autorizzazione non è stata completata per un errore tecnico in fase di autenticazione 3D Secure imputabile alla Banca emittente.
	- o TIME OUT: la transazione di richiesta di autenticazione non è stata completata poiché il sistema autorizzativo non era temporaneamente disponibile
	- o Errore inaspettato/ sistema non disponibile: errore di comunicazione tra Gateway e sistemi coinvolti (esempio Autorizzativo)
	- o Errore Veres: errore di comunicazione 3DS
	- o Rifiutata: si verifica qualora la transazione inviata in Autorizzativo non sia del tutto sicura (3DS H). In tal caso si invita il cliente a verificare con la propria Banca che le impostazioni 3DS relative alla propria carta siano impostate correttamente
- Codice esito: è la response del codice ISO. I valori che può assumere sono descritti al capitolo 11.
- 3D Secure: livelli di sicurezza della transazione di pagamento; il campo può contenere uno dei seguenti valori:
	- o S: (full secure) transazione sicura e titolare autenticato
	- o H: (half secure) transazione sicura e titolare non autenticabile
	- o N: (not secure) transazione non sicura
- Metodo di pagamento: tipologia di pagamento utilizzata

DOCUMENTO AD USO DEL CLIENTE • Omnichannel id: è l'identificativo univoco tecnico generato internamente da Nexi (campo opzionale, abilitato per clienti con servizio omnichannel)

### <span id="page-8-0"></span>**3.2.2 Dettaglio della transazione**

A partire dalle tabelle dei risultati, a fronte di una ricerca semplice o complessa, cliccando direttamente sul "Riferimento operazione" è possibile accede alla pagina di dettaglio della transazione. Le informazioni sulla sinistra sono contestuali alla transazione interrogata (autorizzazione, conferma, storno, etc.) mentre le informazioni contenute nel blocco di destra fanno riferimento alla richiesta di autorizzazione originale. Cliccando sul pulsante "Indietro" si torna alla tabella dei risultati di partenza. Posizionandosi con il puntatore del mouse sopra al "Codice Esito" è possibile visualizzare maggiori dettagli in merito all'esito della transazione.

![](_page_8_Picture_125.jpeg)

Nel caso in cui si verifichino anomalie in fase di notifica dell'esito della transazione, viene visualizzato il riquadro "Errori di notifica" con il messaggio di errore rilevato.

# nexi

![](_page_9_Picture_45.jpeg)

# <span id="page-9-0"></span>**3.3 Criteri di ricerca avanzata**

Per eseguire una ricerca avanzata delle transazioni effettuate sul pos virtuale, valorizzare i campi per i quali si vuole applicare un filtro e premere "Cerca".

![](_page_9_Picture_46.jpeg)

### <span id="page-9-1"></span>**3.3.1 Ricerca per bin o numero carta**

Consente di effettuare una ricerca inserendo il BIN della carta (prime 6 cifre del numero della carta) oppure l'intero numero di carta.

![](_page_10_Picture_0.jpeg)

### <span id="page-10-0"></span>**3.3.2 Ricerca per codice autorizzazione**

Consente di effettuare una ricerca inserendo il codice di autorizzazione che viene restituito al termine della transazione, se questa è stata autorizzata.

#### <span id="page-10-1"></span>**3.3.3 Ricerca per RRN**

Consente di effettuare una ricerca inserendo l'RRN che viene restituito al termine della transazione, se questa è stata autorizzata.

### <span id="page-10-2"></span>**3.3.4 Descrizione**

Consente di effettuare una ricerca inserendo la stringa completa o parziale della descrizione del pagamento, inviata dal merchant in fase di richiesta di autorizzazione.

#### <span id="page-10-3"></span>**3.3.5 Campi liberi**

Consente di effettuare una ricerca inserendo la stringa completa o parziale delle informazioni aggiuntive, inviata dal merchant in fase di richiesta di autorizzazione per mezzo di campi liberi.

### <span id="page-10-4"></span>**3.4 Tabella dei risultati per ricerca avanzata**

Di seguito un esempio della tabella dei risultati per una ricerca avanzata; i campi aggiuntivi vengono aggiunti in coda alla tabella:

![](_page_10_Picture_161.jpeg)

### <span id="page-10-5"></span>**3.4.1 Opzioni della tabella dei risultati**

![](_page_10_Figure_14.jpeg)

#### <span id="page-10-6"></span>**3.4.2 Esportazione dati**

I dati visualizzati dalle tabelle dei risultati possono essere esportati in formato Excel. Il foglio di lavoro conterrà i valori assegnati ai filtri di ricerca e l'elenco completo delle transazioni visualizzate.

### <span id="page-10-7"></span>**3.4.3 Paginazione**

I dati restituiti a fronte di una ricerca, semplice o avanzata, vengono suddivisi in pagine. Attraverso i link "precedente/successiva" è possibile navigare attraverso le pagine. Ogni richiesta di cambio pagina aggiorna l'insieme dei dati ricercati.

## <span id="page-11-0"></span>**3.4.4 Ordinamento**

Le transazioni restituite dalla ricerca vengono ordinate in base alla data: selezionando una delle opzioni di ordinamento, i risultati vengono ordinati in senso crescente o decrescente.

# <span id="page-11-1"></span>**4. Conferma dell'autorizzazione**

Attraverso l'operazione di conferma è possibile richiedere la contabilizzazione di una transazione autorizzata.

Effettuando una ricerca per transazioni "Da confermare" si otterrà l'elenco delle transazioni autorizzate in attesa di conferma. Dalla tabella dei risultati è possibile selezionare una o più transazioni e confermarle premendo il pulsante "Conferma". L'importo disponibile per la conferma è pari all'importo autorizzato; è possibile confermare anche parzialmente l'autorizzazione ma l'importo non confermato non può essere recuperato, a meno di non annullare in giornata la stessa conferma.

![](_page_11_Picture_7.jpeg)

# <span id="page-11-2"></span>**4.1 Esito della conferma**

L'esito delle operazioni di conferma viene visualizzato in una tabella dedicata. In caso di esito negativo sarà visualizzato un errore e sarà possibile ripetere la conferma correggendo il problema.

![](_page_11_Picture_105.jpeg)

# <span id="page-11-3"></span>**4.2 Annullamento di una conferma**

Effettuando una ricerca per transazioni "Confermate", si otterrà l'elenco delle transazioni per le quali è stata richiesta la conferma. Se la conferma è avvenuta nella giornata corrente è possibile annullarla attraverso l'apposito pulsante "Annulla Conferma" e successivamente eseguire una nuova conferma con un diverso importo. È possibile eseguire l'annullamento della conferma in giornata solo se l'utenza è abilitata alla conferma delle autorizzazioni.

![](_page_11_Picture_106.jpeg)

### <span id="page-11-4"></span>**4.2.1 Caso d'uso: conferma errata**

DOCUMENTO AD USO DEL CLIENTE In data corrente un operatore ha confermato un ordine che il merchant non intende evadere:

![](_page_12_Picture_0.jpeg)

#### annullare la conferma

Successivamente all'annullamento è possibile chiedere il ripristino del plafond della carta del cliente attraverso l'operazione di annullamento autorizzazione.

#### <span id="page-12-0"></span>**4.2.2 Caso d'uso: importo conferma errato**

In data corrente un operatore ha confermato un importo errato e vuole correggerlo:

- annullare la conferma
- rieseguire la conferma con l'importo corretto

# <span id="page-12-1"></span>**5. Storno del movimento contabile**

Attraverso l'operazione di storno è possibile richiedere il riaccredito al titolare di una transazione precedentemente contabilizzata.

Effettuando una ricerca per transazioni "Stornabili" si otterrà l'elenco delle transazioni confermate per le quali è possibile richiedere lo storno. Dalla tabella dei risultati è possibile selezionare una o più transazioni e stornarle premendo il pulsante "Storna". L'importo disponibile per lo storno è pari all'importo confermato; è possibile stornare anche parzialmente la conferma e ripetere l'operazione fino a che la somma degli importi stornati non sarà pari all'importo della conferma iniziale.

![](_page_12_Picture_136.jpeg)

# <span id="page-12-2"></span>**5.1 Esito dello storno**

L'esito delle operazioni di storno viene visualizzato in una tabella dedicata. In caso di esito negativo sarà visualizzato un errore e sarà possibile ripetere lo storno correggendo il problema. Nel caso di storni parziali, il campo "Importo Stornabile" presenterà l'importo ancora disponibile per eventuali storni successivi.

![](_page_12_Picture_137.jpeg)

# <span id="page-12-3"></span>**5.2 Annullamento dello storno**

Effettuando una ricerca per transazioni "Stornate", si otterrà l'elenco delle transazioni per le quali è stato richiesto

![](_page_13_Picture_0.jpeg)

lo storno. Se lo storno è stato effettuato nella giornata corrente è possibile annullarlo con l'apposito pulsante "Annulla Storno" e avere nuovamente a disposizione l'importo confermato. È possibile eseguire l'annullamento dello storno in giornata solo se l'utenza è abilitata allo storno delle transazioni

![](_page_13_Picture_168.jpeg)

### <span id="page-13-0"></span>**5.2.1 Caso d'uso: operazione erroneamente stornata**

In data corrente un operatore ha stornato erroneamente un'operazione:

annullare lo storno

#### <span id="page-13-1"></span>**5.2.2 Caso d'uso: storno effettuato per importo errato**

In data corrente un operatore ha stornato un'operazione per un importo errato:

- annullare lo storno
- ripetere lo storno per l'importo corretto

# <span id="page-13-2"></span>**6. Annullamento dell'autorizzazione**

Nel dettaglio delle transazioni in stato "AUTORIZZATA" è visibile il pulsante "Annulla autorizzazione".

### **Annulla autorizzazione**

Cliccando l'autorizzazione sarà immediatamente annullata e sarà ripristinato il plafond della carta del titolare. Prestare particolare attenzione a questa funzionalità in quanto è irreversibile, una volta annullata un'autorizzazione l'importo della transazione non potrà in nessun modo essere reso disponibile a successive conferme. Per avere nuovamente l'importo disponibile a una conferma è necessario far ripetere l'acquisto al titolare carta. Utilizzare questa funzionalità su richiesta del titolare carta.

# <span id="page-13-3"></span>**6.1 Caso d'uso: ordine non evaso, pagamento effettuato con carta prepagata**

Il titolare ha effettuato un acquisto pagando con carta prepagata ma l'ordine non può essere evaso. Al fine di consentire al titolare di utilizzare nuovamente la carta prepagata il merchant può annullare l'autorizzazione.

### <span id="page-13-4"></span>**6.2 Caso d'uso: ordine non evaso, importo elevato**

Il titolare ha effettuato un acquisto per un importo elevato ma l'ordine non può essere evaso. Al fine di ripristinare il plafond della carta il merchant può annullare l'autorizzazione.

# <span id="page-13-5"></span>**7. Pagina di ricerca MyBank**

![](_page_14_Picture_0.jpeg)

Attraverso una semplice maschera è possibile effettuare ricerche su uno storico di 12 mesi di transazioni MyBank. La pagina di ricerca è raggiungibile dal menù "MyBank".

# <span id="page-14-0"></span>**7.1 Criteri di ricerca**

Per eseguire una ricerca delle transazioni MyBank effettuate sul pos virtuale, valorizzare i campi per i quali si vuole applicare un filtro e premere "Cerca".

![](_page_14_Picture_144.jpeg)

### <span id="page-14-1"></span>**7.1.1 Ricerca per stato della transazione MyBank**

Scegliere una delle opzioni proposte dal menù a tendina "Transazioni" (tra parentesi viene riportato il valore corrispondente nella colonna 'Esito Transazione')

- Autorizzate (AUTHORISED): visualizza tutti i bonifici autorizzati dalla Banca del pagatore
- Negate (ERROR): visualizza solamente i bonifici non completati perché negati dalla Banca del pagatore
- Abbandonate (CANCELLED / AUTHORISINGPARTYABORTED): visualizza solamente i bonifici abbandonati dal pagatore
- Scadute (TIMEOUT): visualizza solamente i bonifici non completati per superamento del tempo limite a disposizione
- Pendenti (PENDING): visualizza solamente i bonifici in attesa di esito

#### <span id="page-14-2"></span>**7.1.2 Ricerca per riferimento operazione**

Consente di visualizzare il bonifico avente per riferimento la stringa inserita nel campo di ricerca.

### <span id="page-14-3"></span>**7.1.3 Ricerca per Transaction ID MyBank**

Consente di visualizzare il bonifico avente per Transaction ID MyBank la stringa inserita nel campo di ricerca.

### <span id="page-14-4"></span>**7.1.4 Ricerca per Banca Pagatore**

Consente di visualizzare l'elenco dei bonifici aventi per Banca Pagatore la banca selezionata tra quelle disponibili.

![](_page_15_Picture_0.jpeg)

### <span id="page-15-0"></span>**7.1.5 Ricerca per terminale**

Consente di visualizzare l'elenco dei bonifici effettuati dal terminale selezionato (nel caso di più terminali per codice commerciante).

### <span id="page-15-1"></span>**7.1.6 Ricerca per data**

Consente di visualizzare l'elenco dei bonifici contenuti nell'intervallo di tempo tra "Data inizio" e Data fine".

### <span id="page-15-2"></span>**7.1.7 Ricerca per importo**

Consente di visualizzare l'elenco dei bonifici aventi importo compreso tra "Importo minimo" e "Importo massimo".

### <span id="page-15-3"></span>**7.2 Tabella dei risultati**

Di seguito un esempio della tabella dei risultati:

![](_page_15_Picture_189.jpeg)

### <span id="page-15-4"></span>**7.2.1 Campi della tabella dei risultati**

Di seguito una breve descrizione dei campi contenuti nella tabella dei risultati per ricerca semplice:

- Riferimento operazione/Codice Transazione: è l'identificativo del bonifico, creato dal commerciante
- Codice cliente: è l'identificativo associato dal merchant al proprio cliente
- Terminale: identificativo del terminale da cui è partito il pagamento MyBank
- Data/Ora: data/ora del pagamento MyBank
- Codice Banca: identificativo della banca che ha gestito il pagamento MyBank
- Importo: importo del pagamento MyBank
- Esito Transazione: il campo può assumere uno dei seguenti valori:
	- Authorised: bonifico autorizzato dalla banca del pagatore
	- Error: bonifico non autorizzato dalla banca del pagatore
	- AuthorisingPartyAborted: bonifico abbandonato dal pagatore
	- Timeout: pagamento non completato entro il tempo utile
	- Pending: pagamento in attesa di esito
- ID transazione MyBank: identificativo transazione MyBank creato dal Payment Gateway

DOCUMENTO AD USO DEL CLIENTE - Importo: importo della richiesta di autorizzazione; separare i decimali utilizzando il punto o la virgola;

![](_page_16_Picture_1.jpeg)

- Valuta: valuta di riferimento per la richiesta di autorizzazione;
- Omnichannel id: è l'identificativo univoco tecnico generato internamente da Nexi (campo opzionale, abilitato per clienti con servizio omnichannel)

# <span id="page-16-0"></span>**7.3 Opzioni della tabella dei risultati**

### <span id="page-16-1"></span>**7.3.1 Paginazione**

I dati restituiti a fronte di una ricerca, semplice o avanzata, vengono suddivisi in pagine, ciascuna pagina contiene 20 righe. Attraverso i link "precedente/successiva" è possibile navigare attraverso le pagine. Ogni richiesta di cambio pagina aggiorna l'insieme dei dati ricercati.

### <span id="page-16-2"></span>**7.3.2 Ordinamento**

Le transazioni restituite dalla ricerca vengono ordinate in base alla data: selezionando una delle opzioni di ordinamento, i risultati vengono ordinati in senso crescente o decrescente.

# <span id="page-16-3"></span>**8. Direct Link**

In alto passando con il mouse su Direct Link si apre il seguente menù a tendina

![](_page_16_Picture_96.jpeg)

## <span id="page-16-4"></span>**8.1 Inserisci mail**

Tramite la sezione "INSERISCI EMAIL" inserendo: Importo, codice transazione, indirizzo mail, oggetto mail e corpo della mail e cliccando sul pulsante "Invia Link", è possibile ricevere il link di pagamento nell'indirizzo mail fornito.

# nexi

![](_page_17_Picture_47.jpeg)

## <span id="page-17-0"></span>**8.2 Inserisci SMS**

Tramite la sezione "INSERISCI SMS" inserendo: Importo, codice transazione, codice cliente, numero di cellulare e cliccando sul pulsante "Invia Link", è possibile ricevere SMS di pagamento al numero fornito.

![](_page_17_Picture_48.jpeg)

# <span id="page-17-1"></span>**8.3 Caricamento**

Con questa nuova funzione è possibile caricare ed inviare massivamente gli ordini Direct Link. Per farlo è necessario creare un file CSV come quello di esempio scaricabile nell'apposita sezione. E' possibile caricare il file tramite la form sottostante e avviare l'elaborazione cliccando sul pulsante "Carica e invia ordini"

![](_page_18_Picture_0.jpeg)

## Caricamento Massivo Ordini Direct Link

<span id="page-18-0"></span>![](_page_18_Picture_56.jpeg)

Attraverso una semplice maschera è possibile effettuare ricerche. Per eseguire una ricerca, valorizzare i campi per i quali si vuole applicare un filtro e premere "Cerca".

![](_page_18_Picture_57.jpeg)

# <span id="page-18-1"></span>**9. Inserimento transazioni Call center**

Attraverso il form di inserimento transazione è possibile effettuare una richiesta di autorizzazione ed ottenere in tempo reale un esito dal sistema Autorizzativo. I campi obbligatori per l'inserimento sono contrassegnati da un asterisco. Una volta compilato il form, premere il pulsante "Invia Richiesta".

# **18X1**

![](_page_19_Picture_102.jpeg)

# <span id="page-19-0"></span>**9.1 Campi di inserimento**

Di seguito l'elenco dei campi presenti nel form di inserimento transazione:

- ID Terminale: identificativo del terminale con cui effettuare la richiesta di autorizzazione;
- Importo: importo della richiesta di autorizzazione; separare i decimali utilizzando il punto o la virgola;
- Valuta: valuta di riferimento per la richiesta di autorizzazione;
- Numero Carta: numero della carta di credito da utilizzare per la richiesta di autorizzazione; campo obbligatorio;
- CVV2: codice di sicurezza legato alla carta utilizzata per la richiesta di autorizzazione;
- Nome Titolare: nome del titolare della carta di credito, campo obbligatorio;
- Data Scadenza: data di scadenza della carta di credito, obbligatorio;
- Riferimento Operazione: identificativo della transazione (max 18 caratteri) ; campo obbligatorio;

![](_page_20_Picture_1.jpeg)

- Codice cliente: è l'identificativo associato dal merchant al proprio cliente
- Descrizione: descrizione libera della transazione;
- Campo Libero 2: campo libero per l'inserimento di dati aggiuntivi;
- Campo Libero 3: campo libero per l'inserimento di datiaggiuntivi;
- Campo Libero 4: campo libero per l'inserimento di dati aggiuntivi;
- Campo Libero 5: campo libero per l'inserimento di dati aggiuntivi.

## <span id="page-20-0"></span>**9.2 Esito dell'inserimento transazione**

A fronte dell'invio di una richiesta di autorizzazione, il portale visualizzerà l'esito della richiesta in aggiunta a tutti i dettagli della transazione.

### <span id="page-20-1"></span>**9.2.1 Transazione Autorizzata**

Transazione inserita con successo

![](_page_20_Picture_139.jpeg)

#### <span id="page-20-2"></span>**9.2.2 Transazione Negata**

![](_page_21_Picture_0.jpeg)

#### Transazione non autorizzata

![](_page_21_Picture_54.jpeg)

# <span id="page-21-0"></span>**10. Report transazioni**

Le funzionalità di reportistica, richiamabile dal menù "REPORT", mettono a disposizione del commerciante i dati aggregati sullo storico delle transazioni.

# <span id="page-21-1"></span>**10.1 Form di calcolo del report**

Impostare il terminale, la data di inizio e fine del periodo che si vuole considerare e cliccare su "Cerca".

![](_page_21_Picture_55.jpeg)

# <span id="page-21-2"></span>**10.2 Report delle transazioni**

La tabella di report presenta i totalizzatori per numero di transazioni e somma degli importi, raggruppando le transazioni per esito.

![](_page_22_Picture_1.jpeg)

![](_page_22_Picture_91.jpeg)

# <span id="page-22-0"></span>**11. Gestione delle credenziali**

Per l'accesso al portale del Back Office del Gateway di Pagamento, oltre al codice commerciante e al proprio codice utente, occorre impostare la propria password, al fine di ottenere un'identificazione univoca da parte del sistema.

La password scade automaticamente dopo 90 giorni dall'ultima modifica. Al primo accesso, dopo lo scadere dei 90 giorni, a seguito del log in, verrà proposta la pagina di cambio password, descritta in seguito.

Dopo 90 giorni di inattività, l'utenza viene disabilitata e può essere riattivata solamente contattando: [commercio.elettronico@nexi.it](mailto:commercio.elettronico@nexi.it)

# <span id="page-22-1"></span>**11.1 Scelta della Password**

Per garantire un livello maggiore di sicurezza, la password deve avere le seguenti caratteristiche:

- Lunghezza di almeno 8 caratteri
- Dev'essere alfanumerica
- Deve contenere almeno un carattere maiuscolo e almeno uno minuscolo
- Deve differire dalle ultime 4 precedentemente usate

Accorgimenti ulteriori per evitare violazioni della propria password:

![](_page_23_Picture_1.jpeg)

- Evitare di usare come password parole del dizionario
- Non scegliere password riconducibili alle proprie informazioni personali
- Non trascrivere o salvare la password in posti non sicuri
- È consigliabile memorizzarla

Se in qualsiasi momento si ha il sospetto che la password è stata violata, è bene eseguire la procedura di cambio password.

### <span id="page-23-0"></span>**11.2 Modifica della Password**

La voce di menù "CAMBIA PASSWORD" consente all'utente di reimpostare la propria password. Inserire i dati richiesti quindi premere il pulsante "Salva".

![](_page_23_Picture_86.jpeg)

# <span id="page-23-1"></span>**11.3 Hai dimenticato la password?**

Nel caso in cui un utente abbia dimenticato la propria password può utilizzare il link "Hai dimenticato la password?" presente nella pagina di login. Inserire il proprio codice commerciante e codice utente, si riceverà una mail per eseguire il cambio password.

![](_page_24_Picture_0.jpeg)

![](_page_24_Picture_1.jpeg)

# nexi

![](_page_24_Picture_3.jpeg)

Inserisci i campi 'Codice Commerciante' e 'Codice Utente', quindi clicca su 'Reimposta'. Ti invieremo per e-mail il link ad una pagina dove potrai creare una nuova password.

# <span id="page-24-0"></span>**12. Response Code ISO**

![](_page_24_Picture_97.jpeg)

![](_page_25_Picture_1.jpeg)

![](_page_25_Picture_54.jpeg)

Non è consigliabile dettagliare i Response Code verso il titolare carta, in quanto indicare la ragione di una negazione significa fornire ai malintenzionati uno strumento per effettuare una frode. Suggeriamo di

distinguere solamente tra esito positivo e negativo, consigliando eventualmente al titolare carta di ripetere la transazione prestando attenzione ai dati inseriti o di contattare direttamente la propria banca.

La lista completa dei codici di errore ISO è disponibile su richiesta.

# <span id="page-26-0"></span>**13. Codici di errore del Gateway di Pagemento**

![](_page_26_Picture_179.jpeg)

![](_page_27_Picture_0.jpeg)

![](_page_27_Picture_23.jpeg)